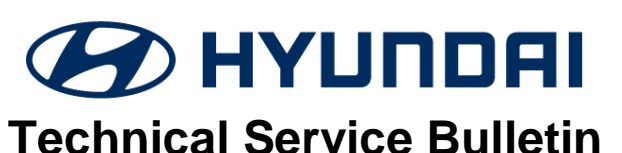

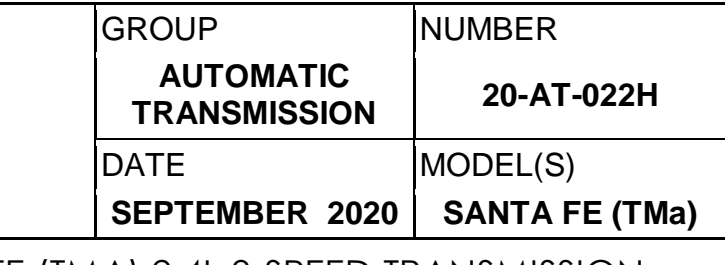

**SUBJECT:** TCU UPDATE – SANTA FE (TMA) 2.4L 8-SPEED TRANSMISSION SHIFT FLARE

**UPGRADE 0.3 M/H Refer to ECU ROM ID Table on Page 2 T75 ZZ3**

## **Description:**

This bulletin provides the procedure to update the TCU for a shift flare and shock on reacceleration when driving in Sport Mode.

**Applicable Vehicles:** 2019~21 Santa Fe (TMa) 2.4GDI

## **GDS Information:** System Selection: **A/T**

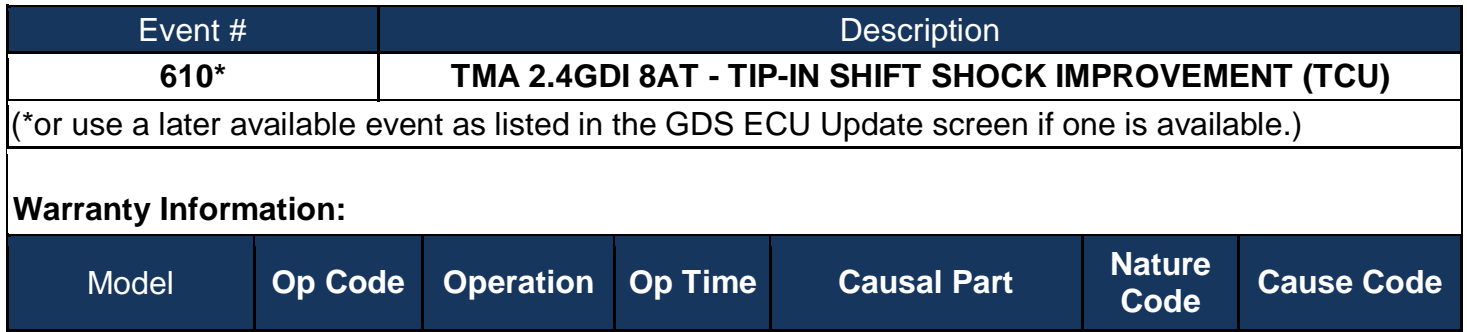

**NOTE**: Normal Warranty Applies

**Santa Fe (TMa) 39171F08 TCU** 

# *NOTICE*

# **You must initially perform GDS TCU Update in Auto Mode.**

- If the TCU Update starts but then fails in Auto Mode, perform the update in Manual Mode to recover.
- Refer to the General Instructions found in TSB 15-GI-001 (GDS Mobile).

**:**

#### **TCU ROM ID Table:**

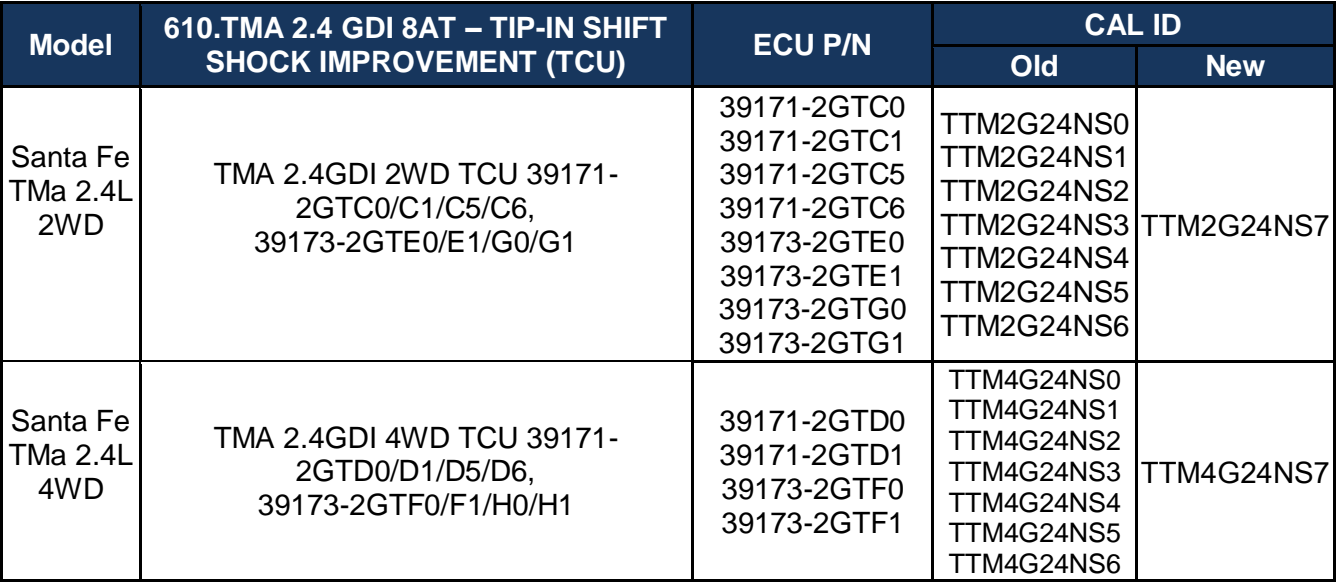

**Manual Update:** If the TCU Update starts but then fails in Auto Mode, perform the update in Manual Mode to recover. **NOTE**: Choose 2WD or 4WD.

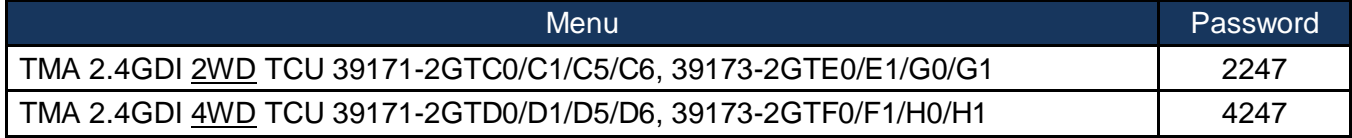

Perform the following after the TCU Update:

- 1. Check for Diagnostic Trouble Codes and erase any DTC.
- 2. Reset the automatic transmission adaptive values using GDS, **S/W Management, Automatic Transmission** menu and **Resetting Auto T/A Values**. Follow the prompts on the GDS.
- 3. Relearn the adaptive values using GDS, **S/W Management** menu and **AT Adaptation Mode**. Follow the prompts on the GDS.